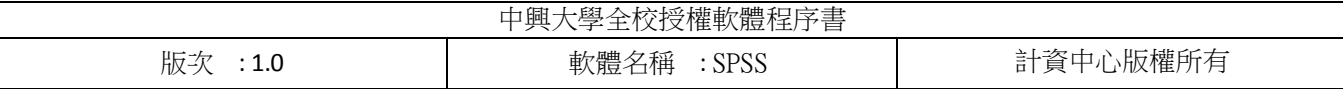

1. 放入光碟如出現下圖所示選項,請點選執行 setup.exe 開啟安裝視窗

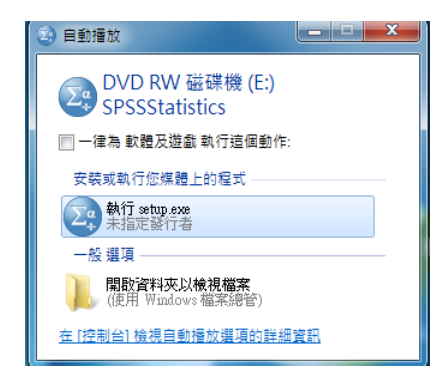

如未自動跳出選項請於 Windows 子資料夾中點選 setup.exe 開啟

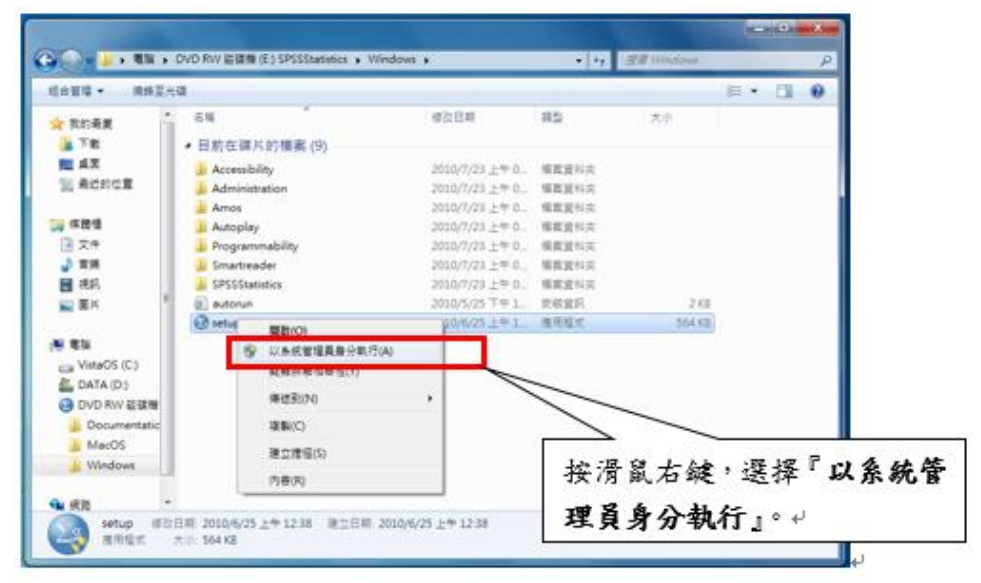

2.點選安裝 IBM SPSS Statistics 20.0 開啟安裝視窗

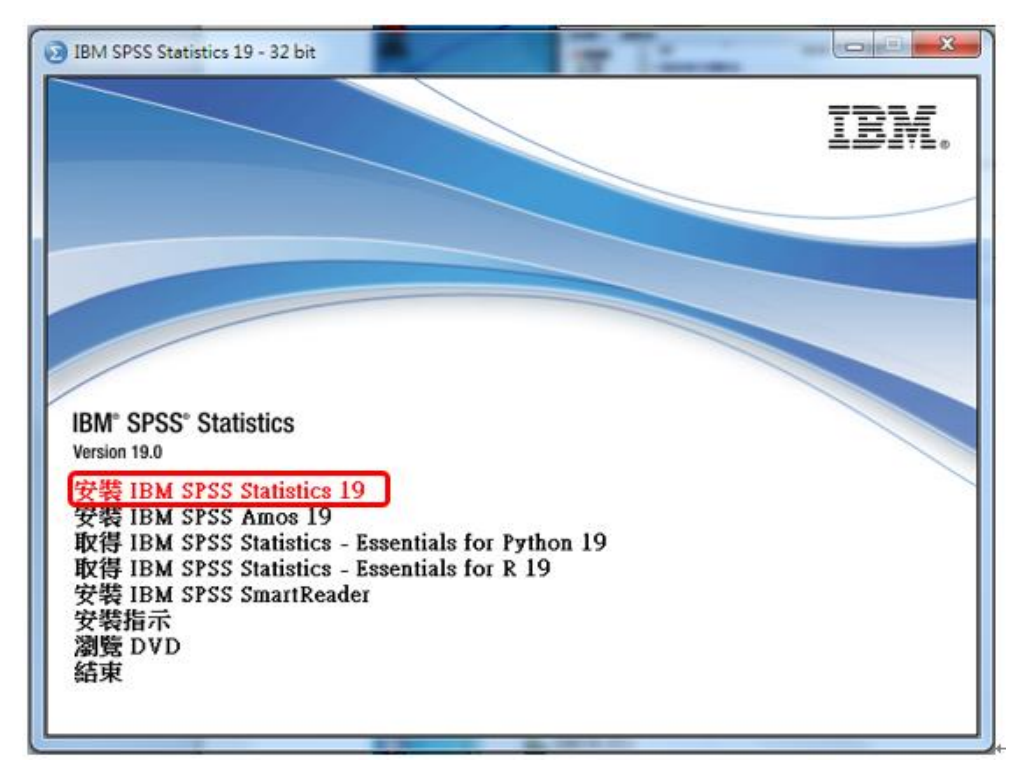

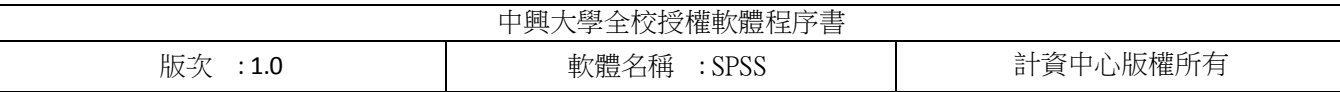

# 3 等候開啟安裝設定視窗

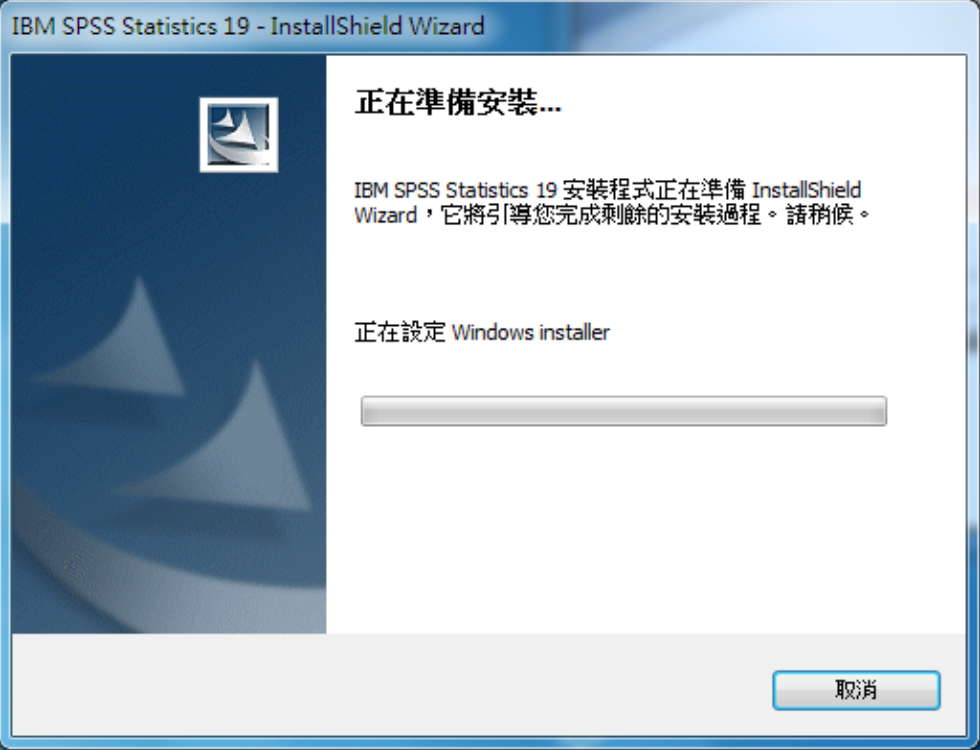

### 4.選擇網路授權並點選下一步

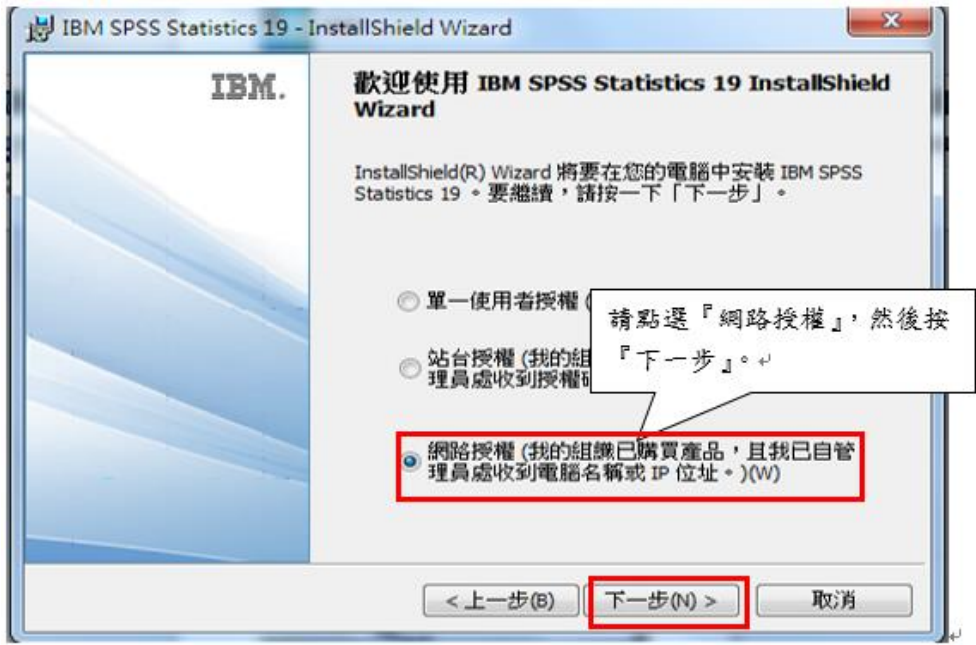

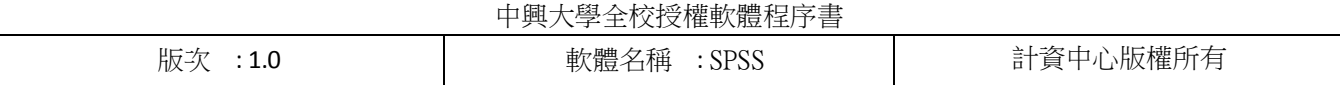

5.請細讀授權合約後選取我接受授權合約中的條款,並點選下一步

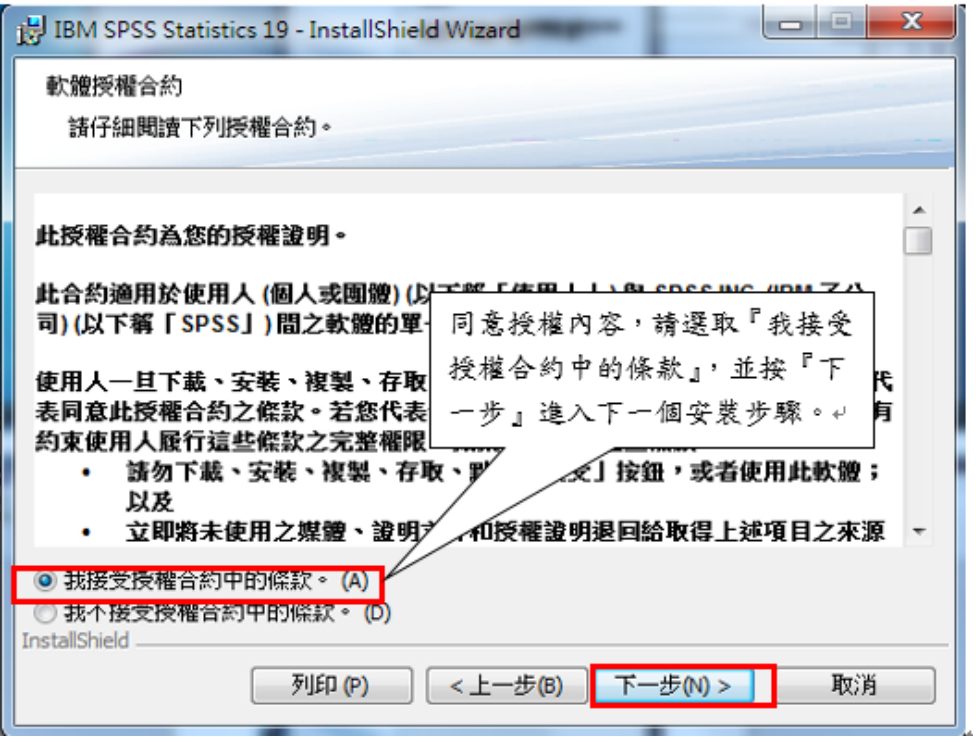

#### 6.輸入授權伺服器位址並點選下一步 授權伺服器位址:140.120.2.45

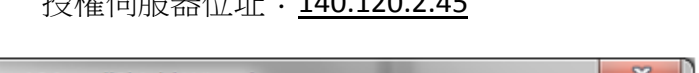

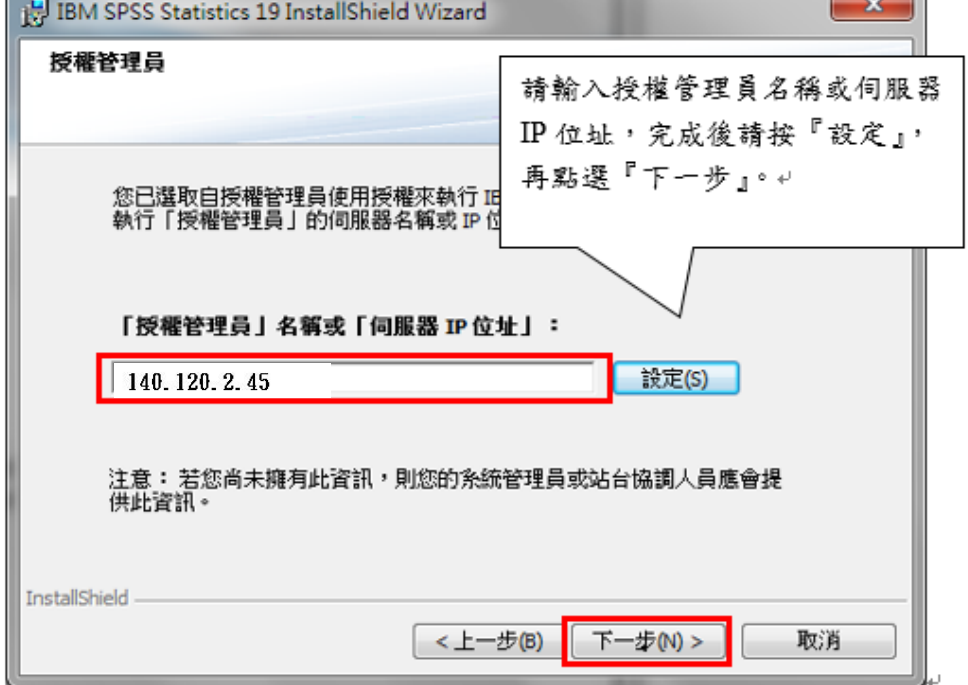

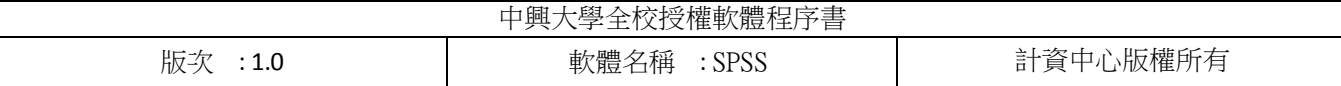

7.選取安裝之語系,預設為繁體中文

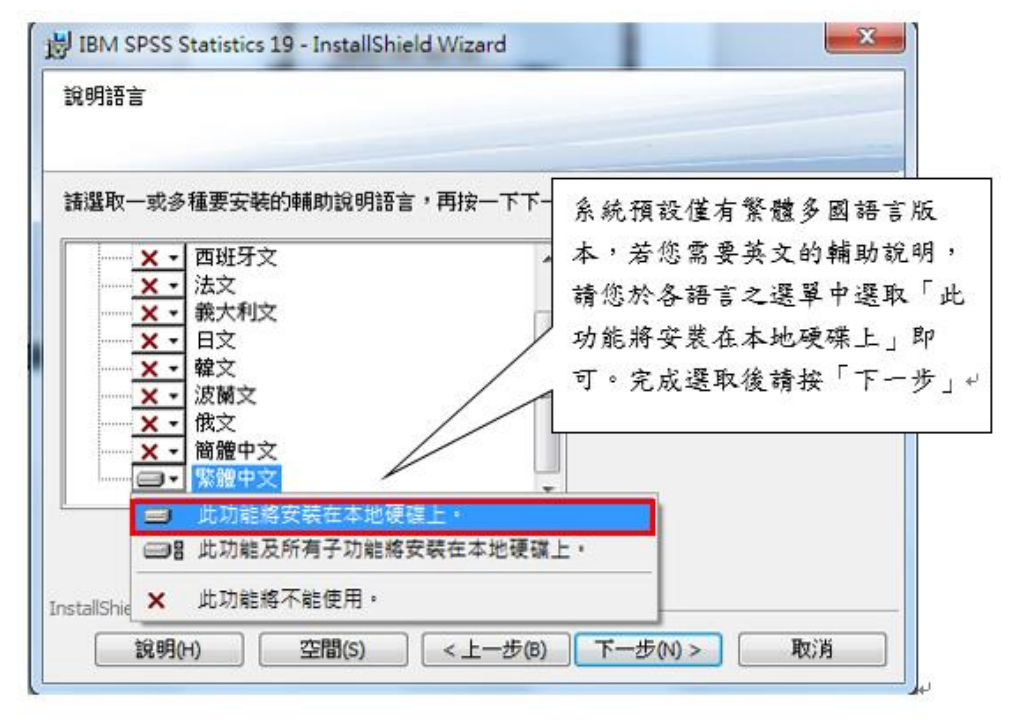

#### 8.選擇安裝目錄,建議安裝於預設位址

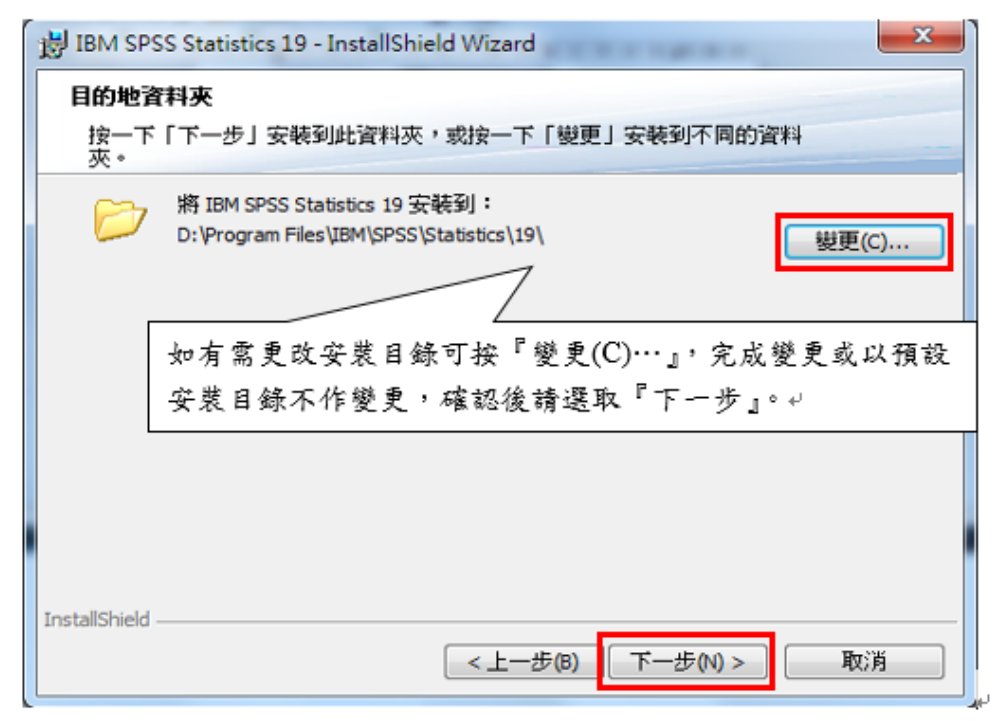

| 權軟體程序書<br>$\sim$<br><b>Hat</b><br>!全校授權軟體程序<br>∸ F×<br>' rrn |                                          |                                                       |
|--------------------------------------------------------------|------------------------------------------|-------------------------------------------------------|
| 明白<br>، ت<br>IX.<br>⊥.∪                                      | 軟體<br><b>SPSS</b><br>THE<br>「イ田<br>— 11. | エコトレー<br>-21.2<br>フ櫂所を<br>--<br>⋿<br>\н ∆<br>亘<br>ш., |

9.點選安裝

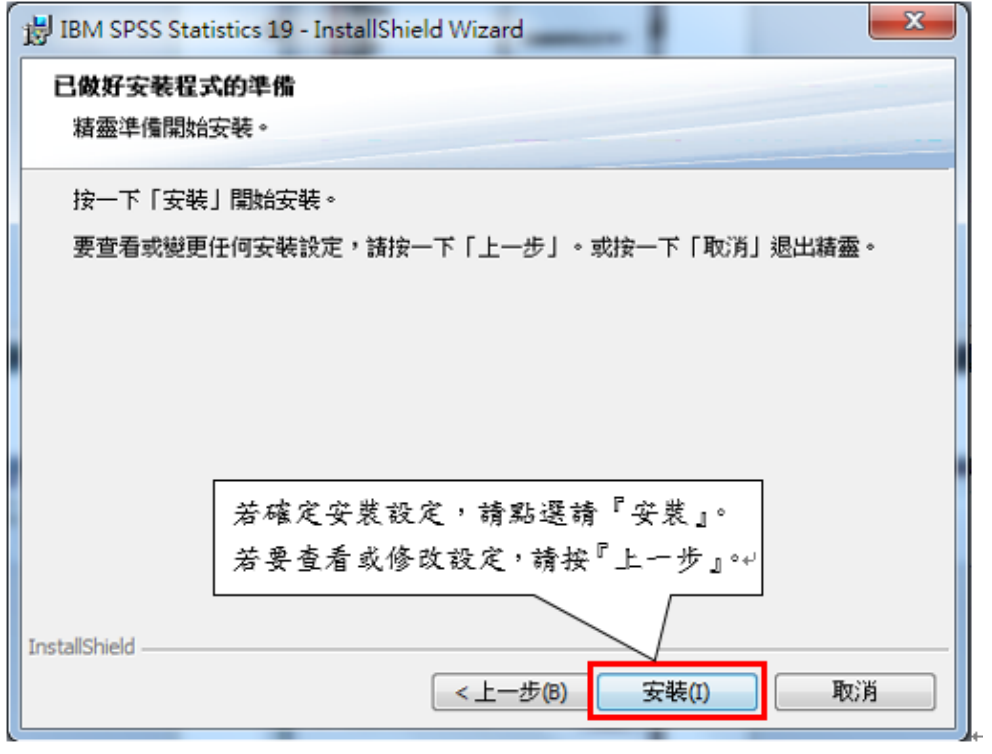

## 10.安裝程序執行中

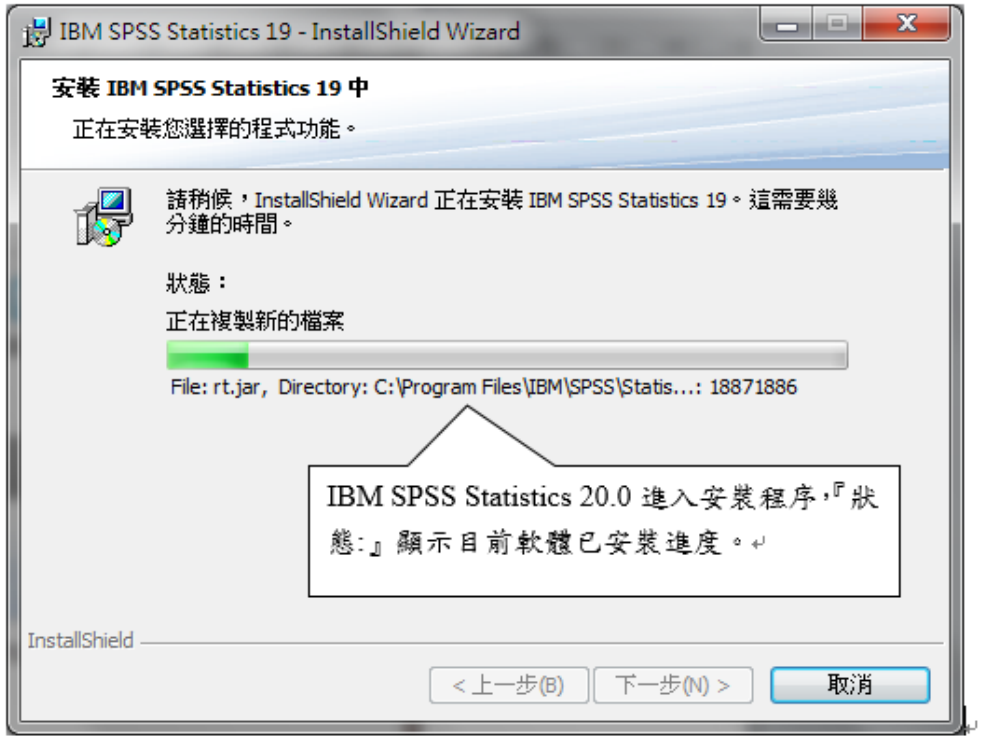

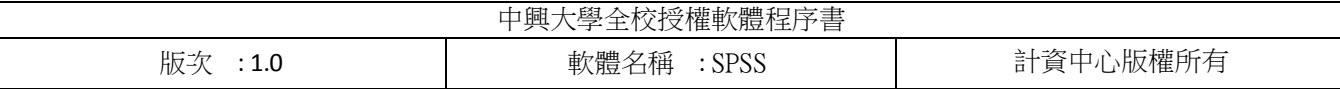

11.成功安裝 SPSS 點選確定離開安裝視窗

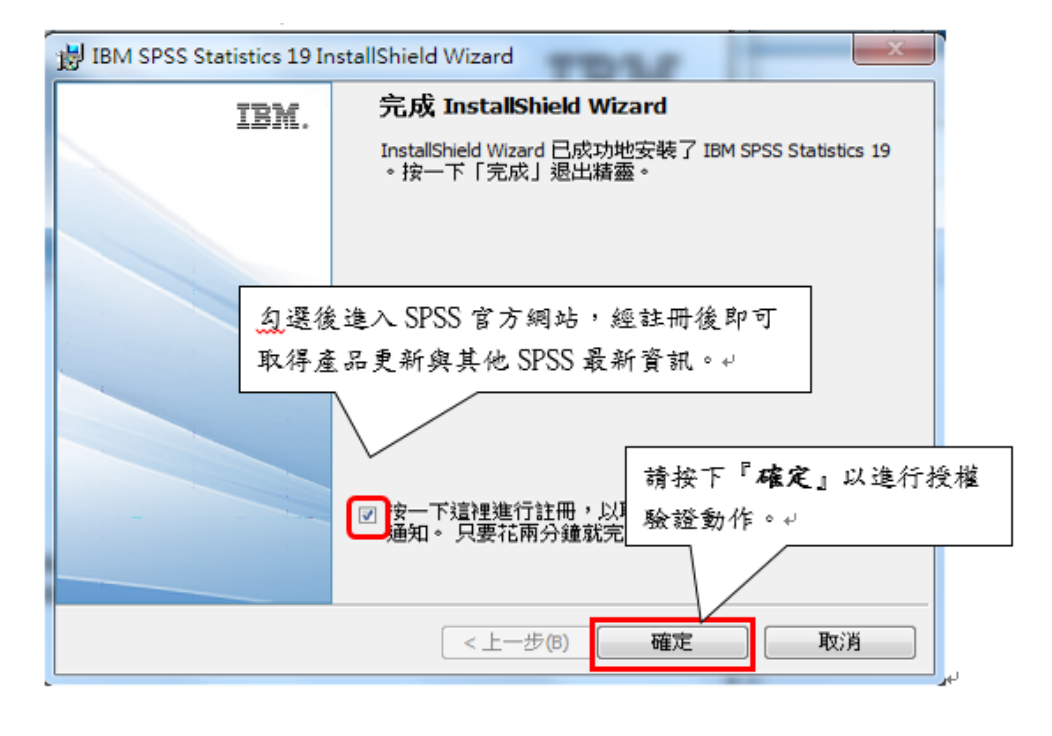

## 12.於網路連線狀態開啟 SPSS 測試

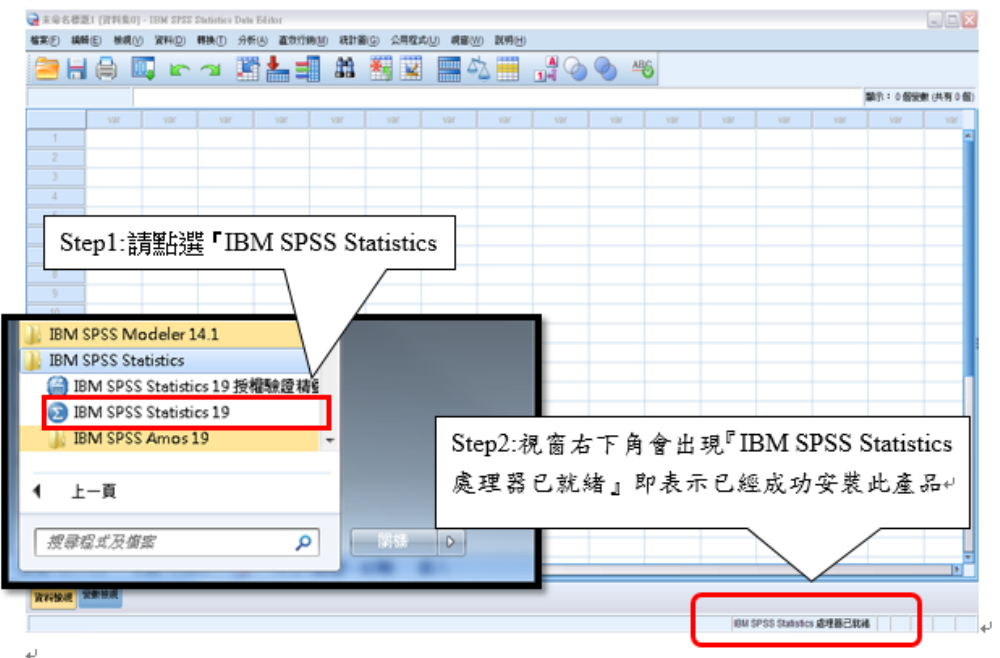